**Створення куба в SQL Server**

### **Мета:**

#### методом SQL Server Business Intelligence Development Studio створити СД для предметної області «Абітурієнт».

### **Задачі:**

- 1. Побудувати СД з простими вимірами;
	- 1.1. створити рішення;
	- 1.2. підключитися до джерела даних;
	- 1.3. створити Data Source View;
	- 2. Підключити додатковий вимір типу «Час і Дата»;
		- $\blacksquare$  2.1. додати вимір Date;
		- $\blacksquare$  2.2. розрахувати вимір Date;
		- 2.3. здійснити перегляд виміру Date;
	- 3. Здійснити підключення до СД виміру, створеної з таблиці фактів;
		- 3.1. додати вимір Fact\_Dim;
		- 3.2. розрахувати вимір із таблиці фактів;
		- 3.3. здійснити перегляд виміру з таблиці фактів.

### **Робота зі СД розділена на декілька кроків:**

- Створення рішення (solution);
- Підключення до джерела даних (data source);
- створення Data Source View;
- Створення кубів і вимірів;
- Розгортання бази (deployment);
	- адміністрування бази.

### **Для виконання цих дій використовуються такі інструменти:**

- 1) **SQL Server Business Intelligent Development Studio** (Середовище розробки інтелектуальних систем підприємства);
- 2) **SQL Server Management Studio** (Середовище супроводу SQL-сервера).

# **1.Створення рішення**

### **1.1. Виклик SQL серверного середовища інтелектуальних систем**

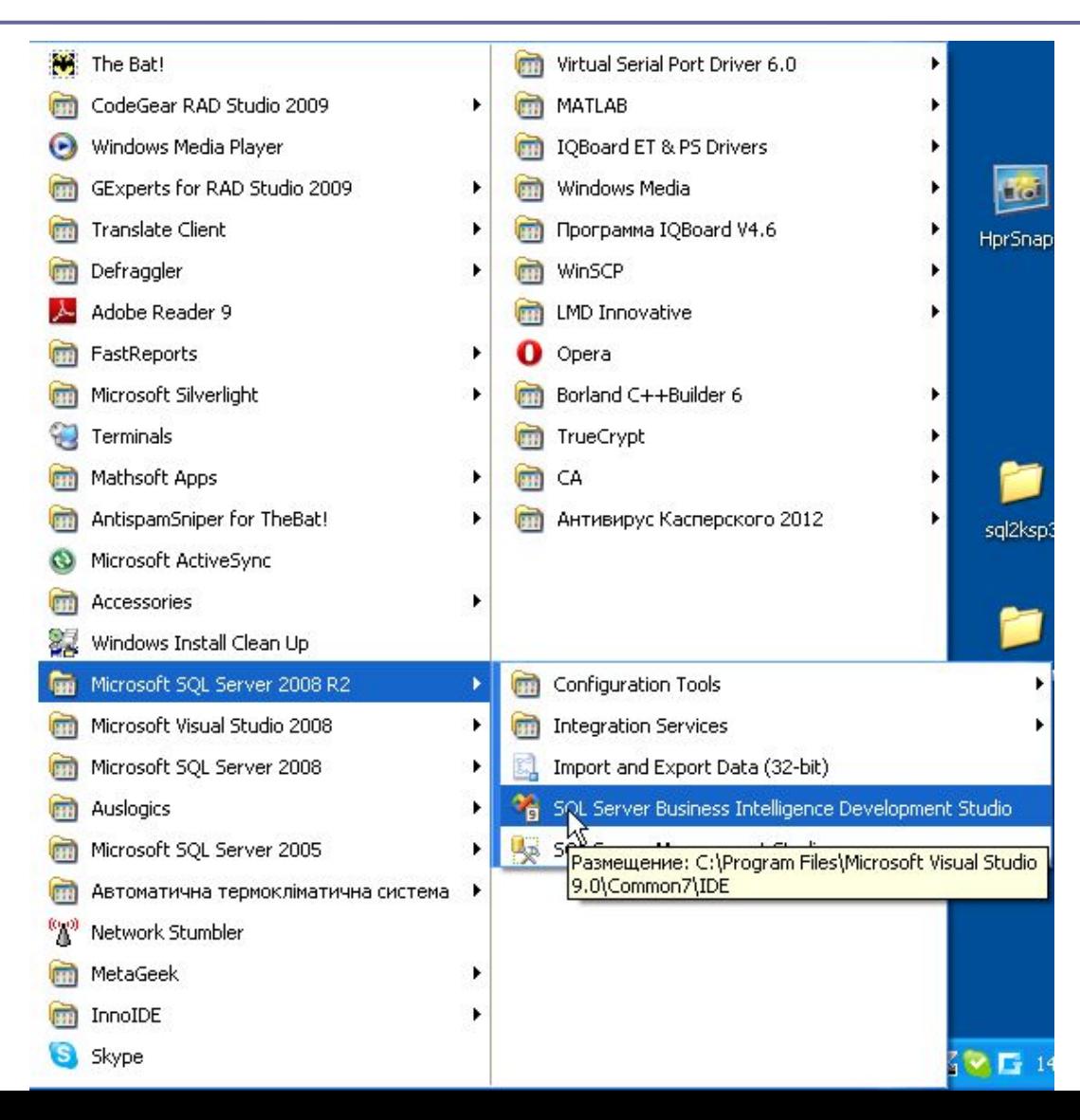

### **1.2. Команда створення нового проекту**

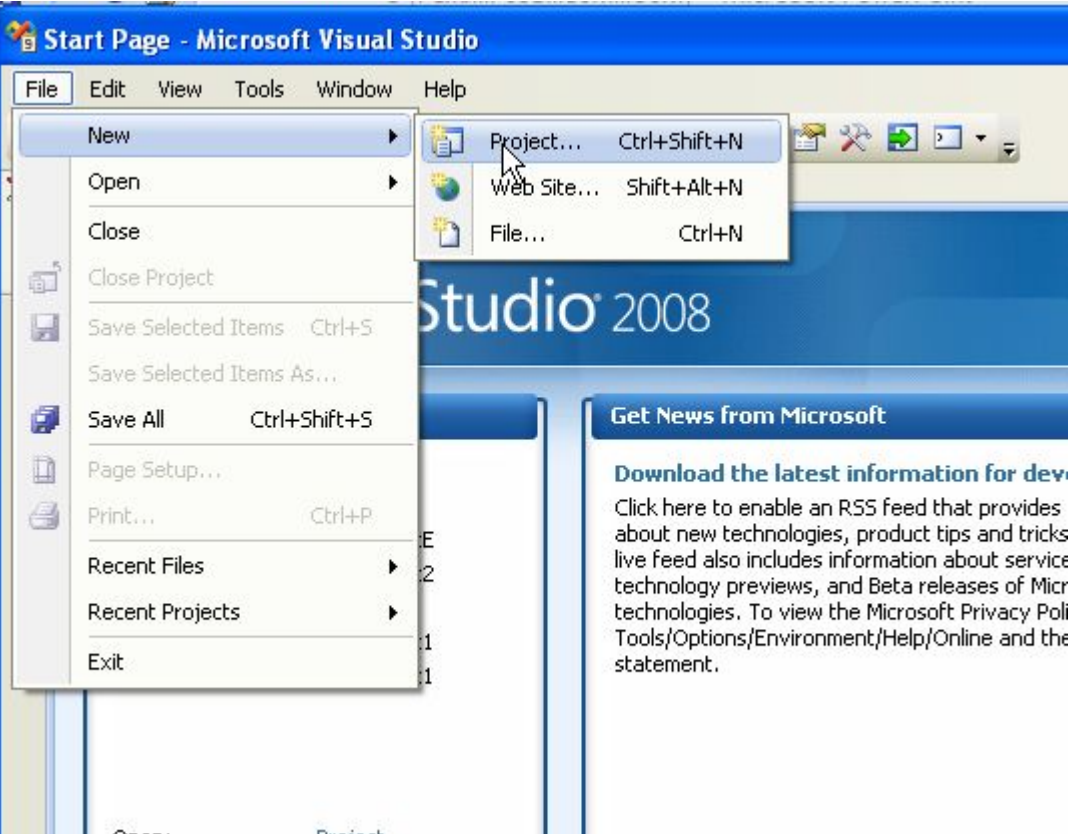

#### 1.3. Вибір шаблону «Проект **аналітичних систем»**

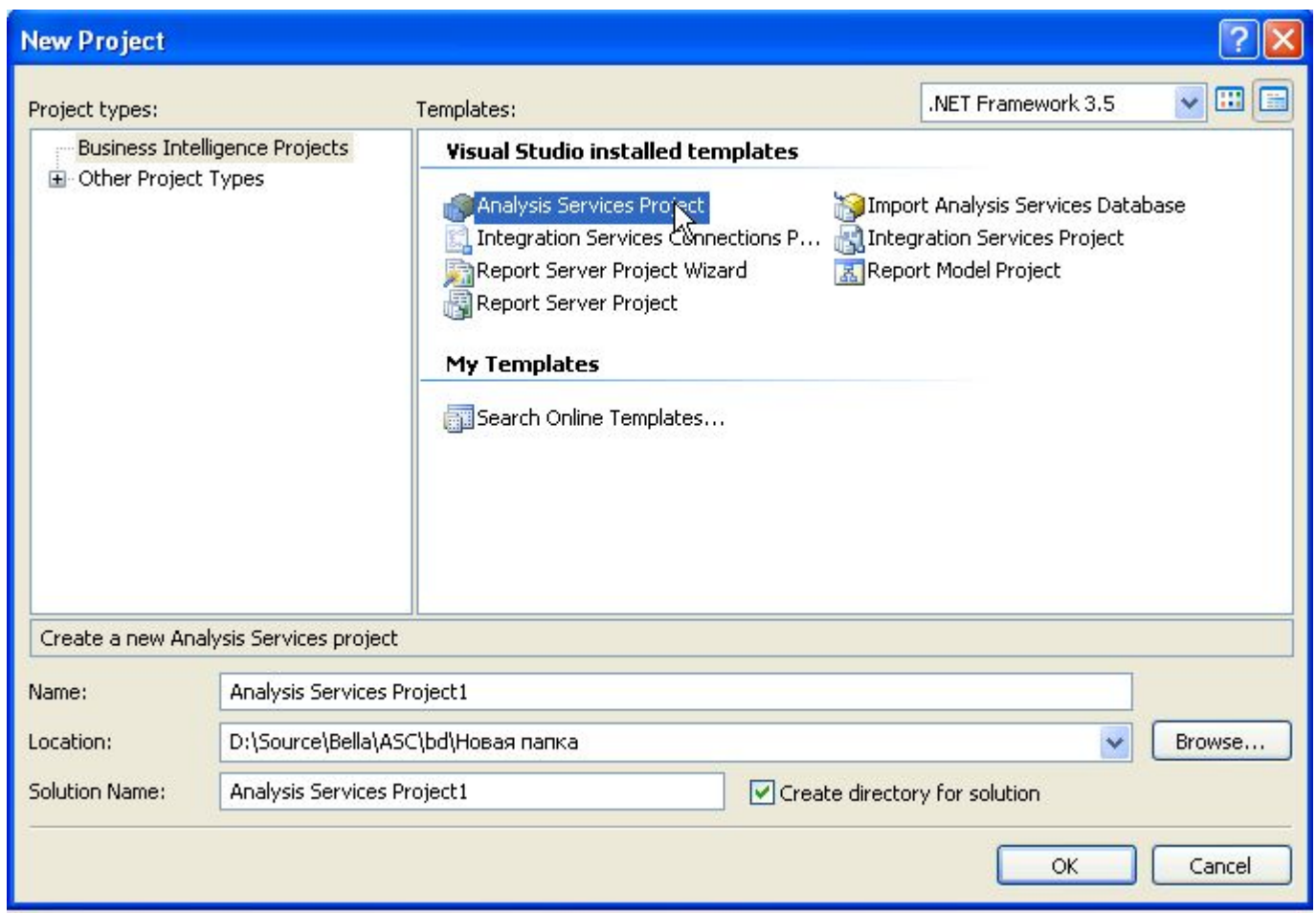

# **2. Підключення до джерела даних (Data Source)**

### **2.1. Команди вибору нового джерела даних**

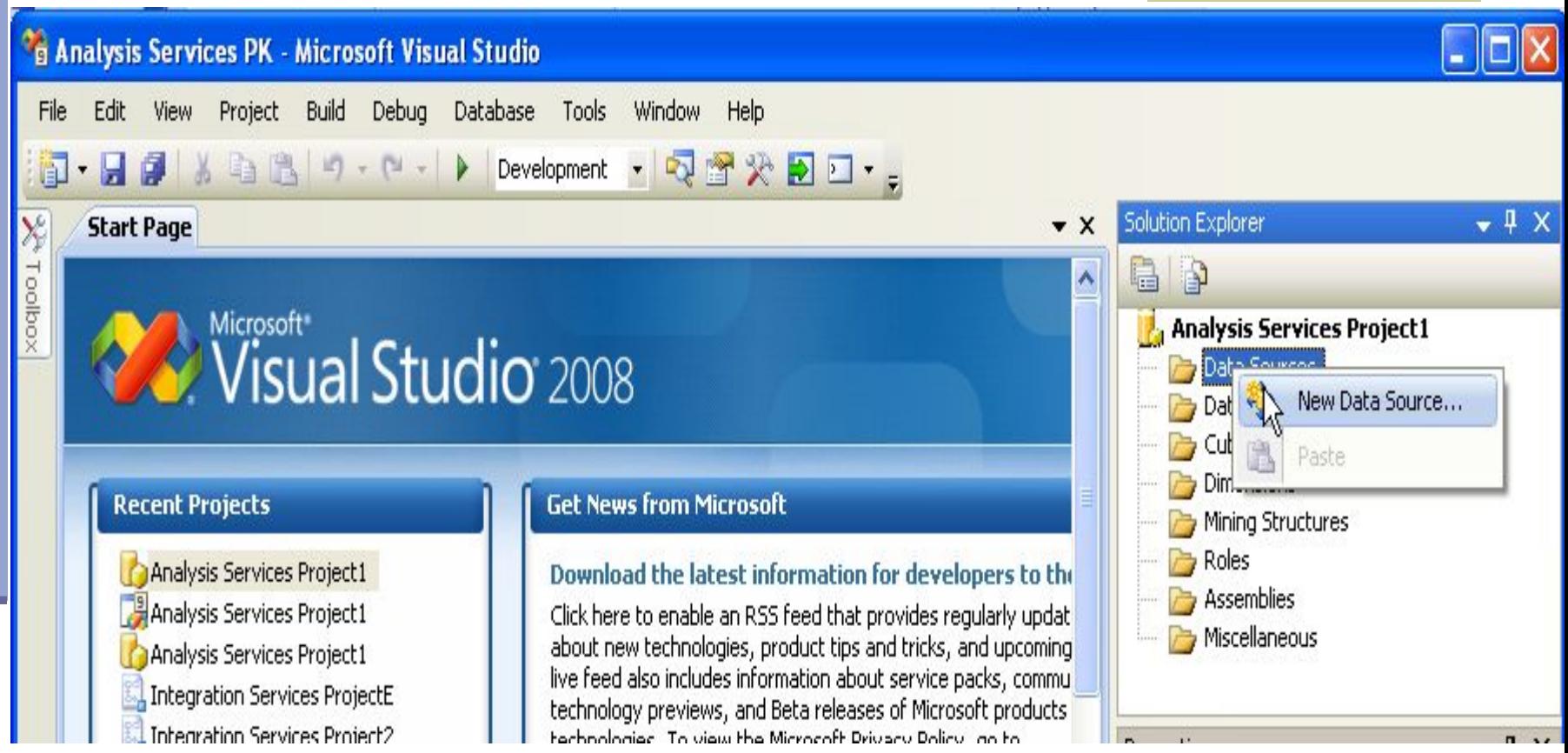

### **2.2. Список існуючих джерел даних**

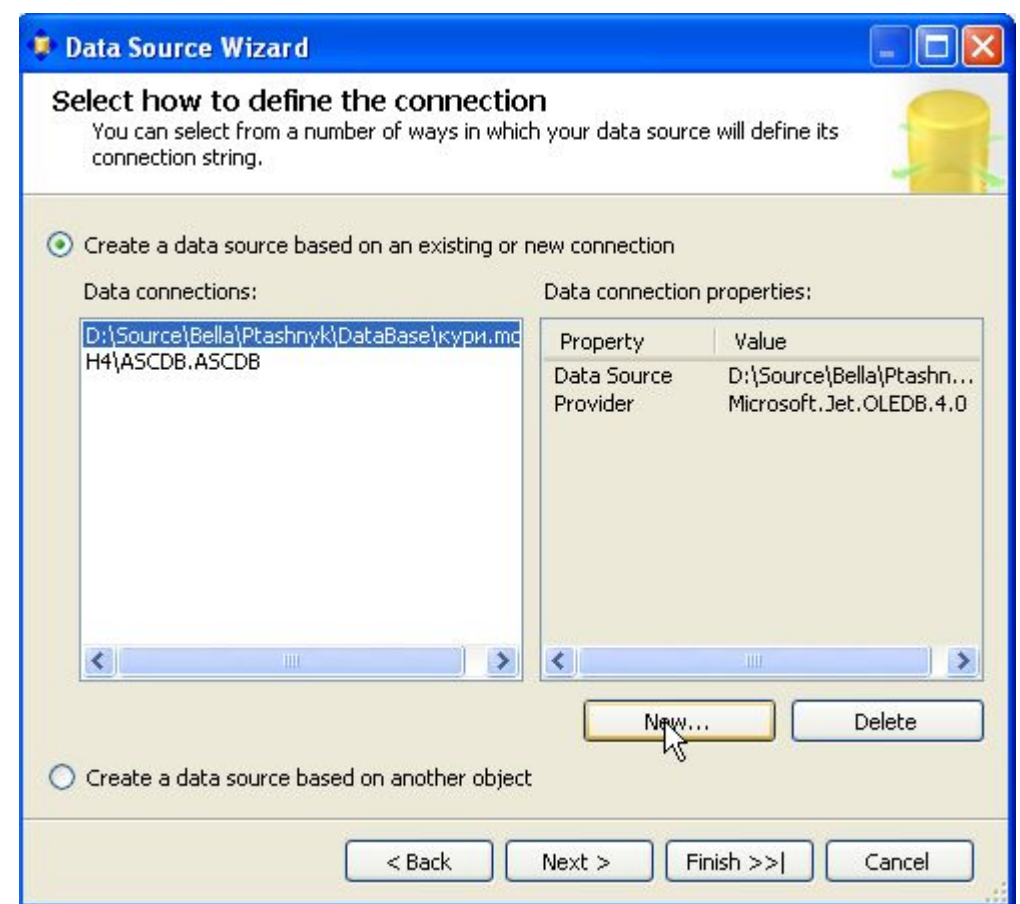

### **2.3. Вибір провайдера для реляційної бази даних**

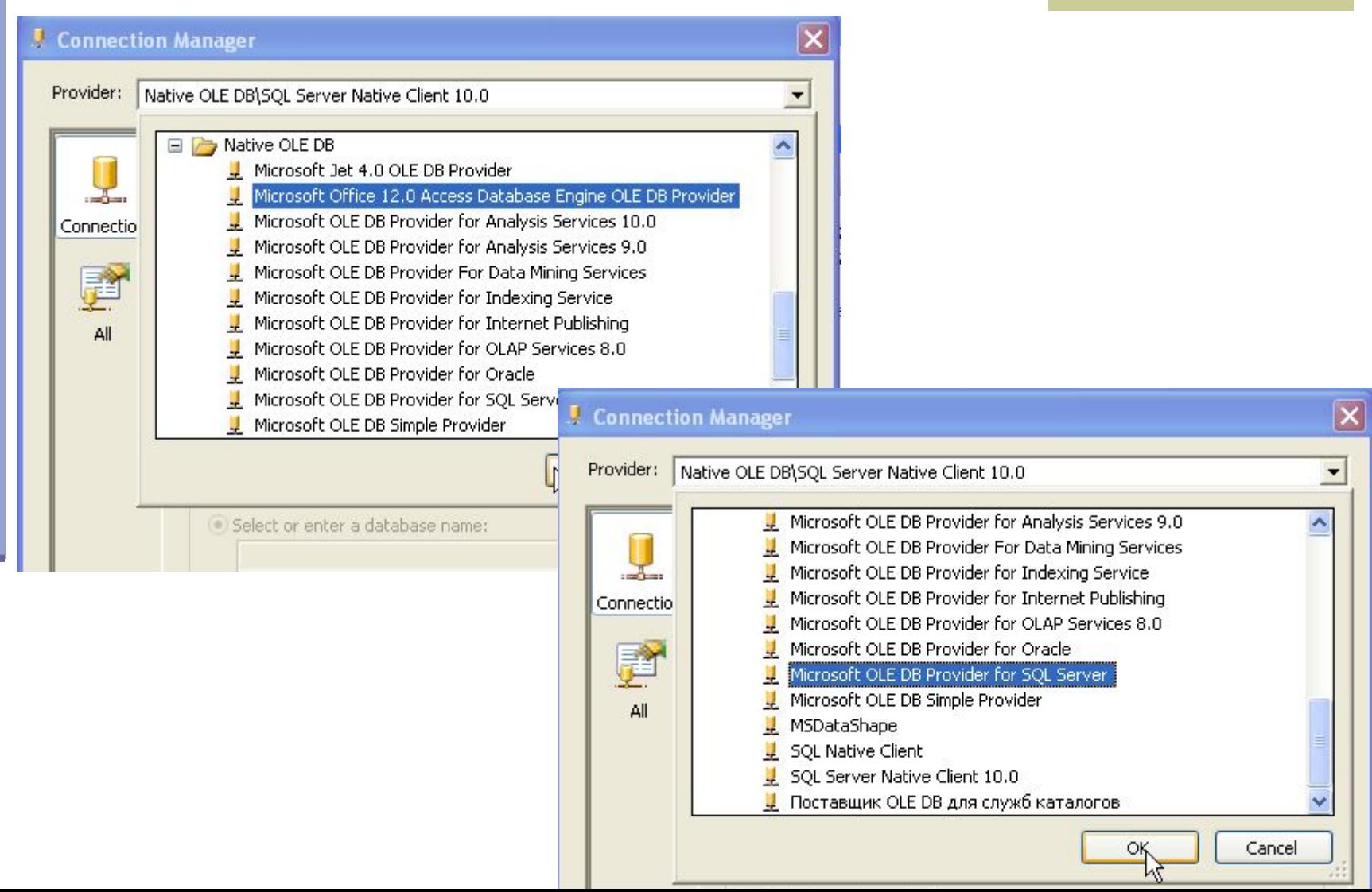

### **2.4. Визначення джерела даних (База даних - Access)**

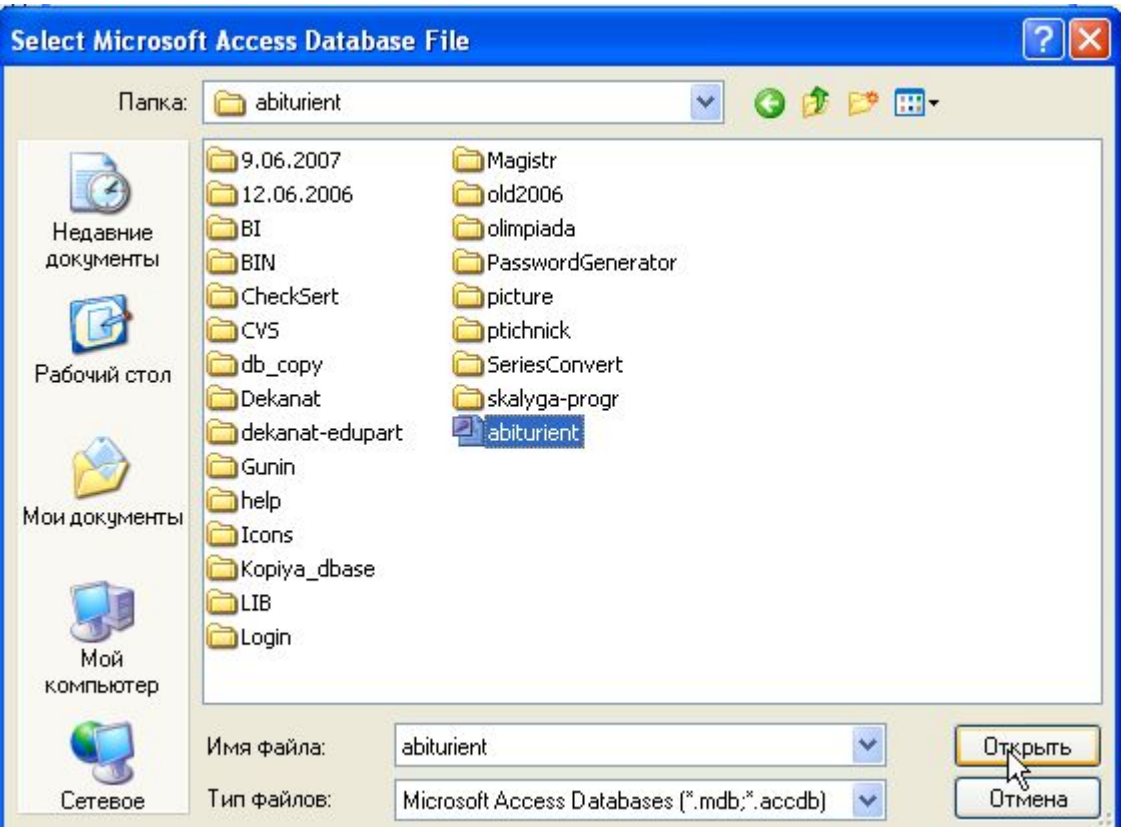

### **2.5. Визначення джерела даних (База даних SQL Server)**

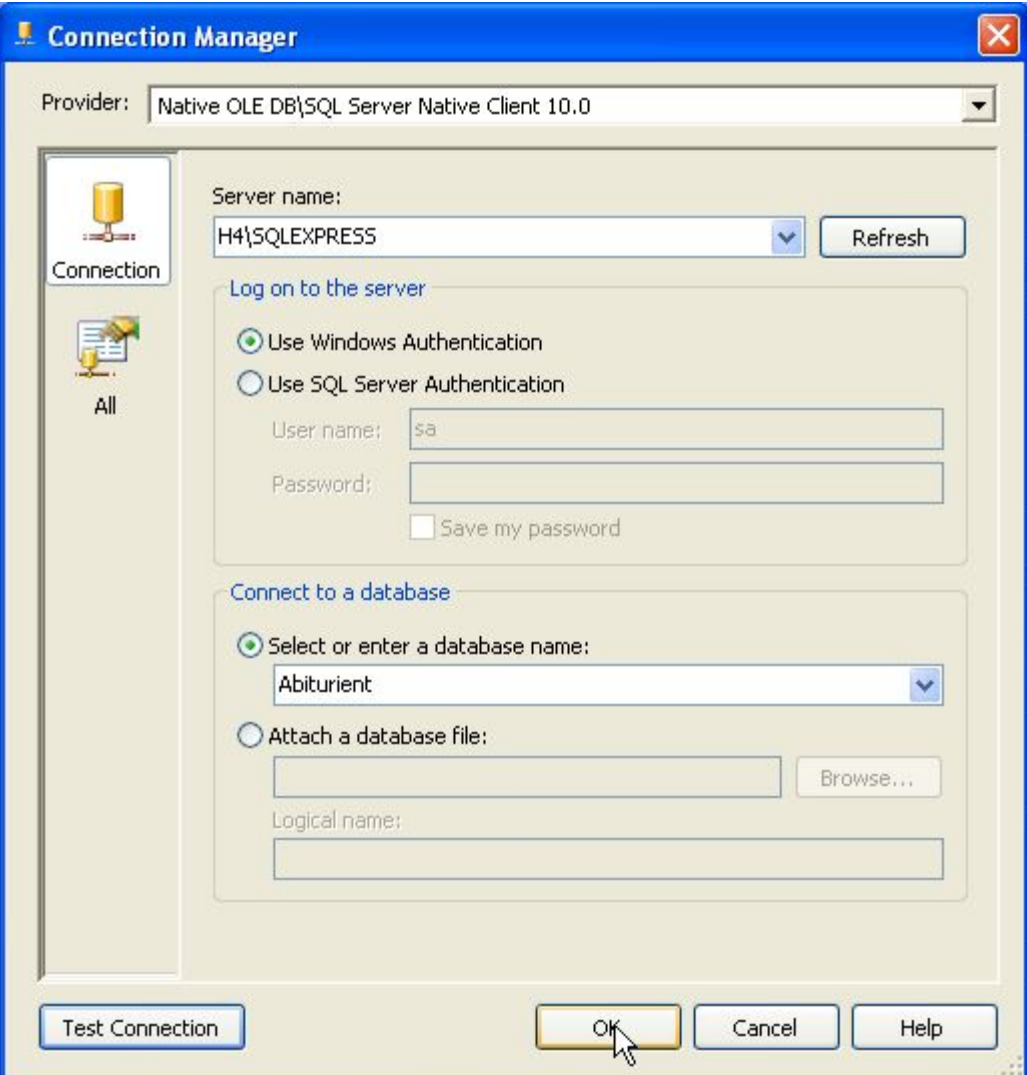

# **2.6. Вибір облікового запису**

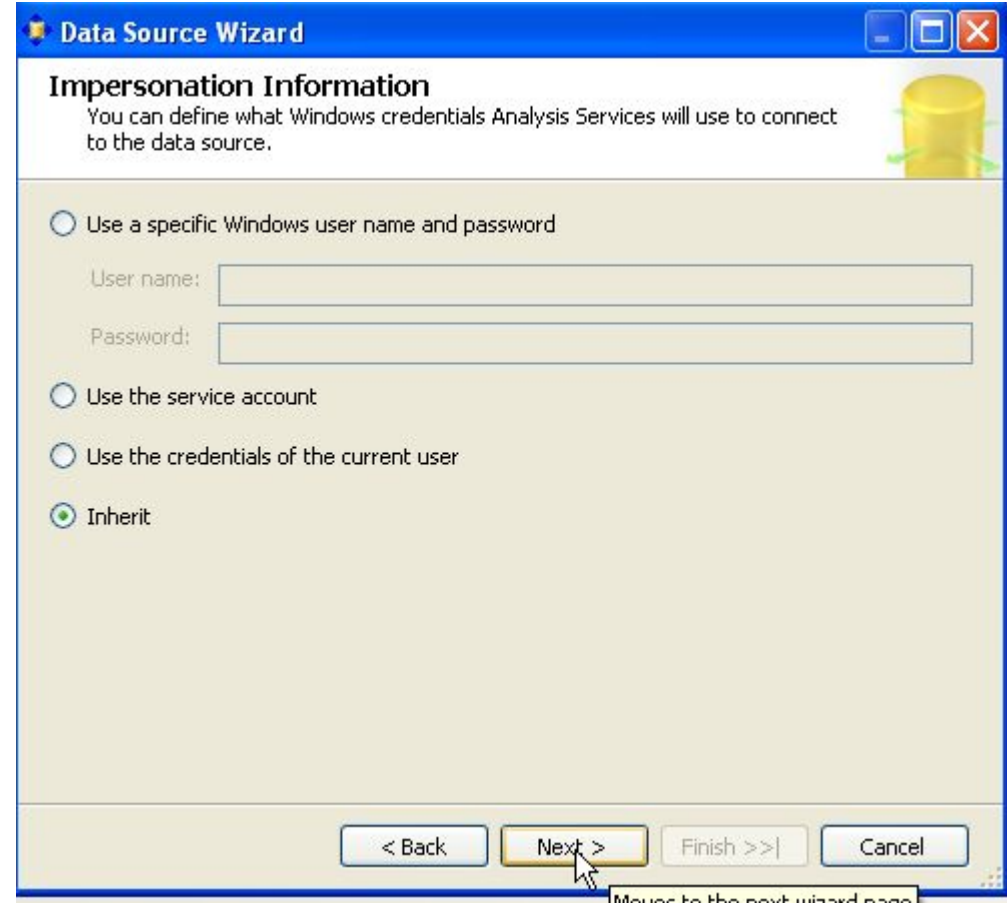

### **2.7. Завершення підключення до джерела даних. Створення імені джерела.**

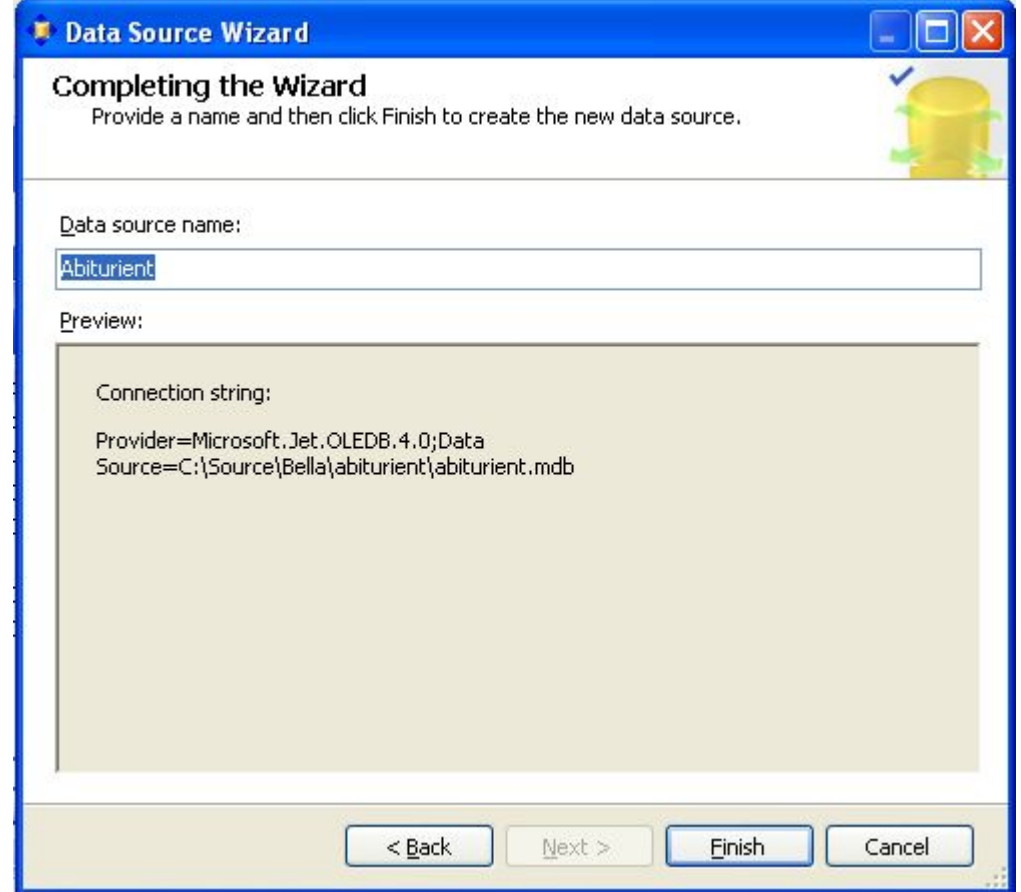

### **2.8. Зовнішній вигляд вікна Solution (Рішення)**

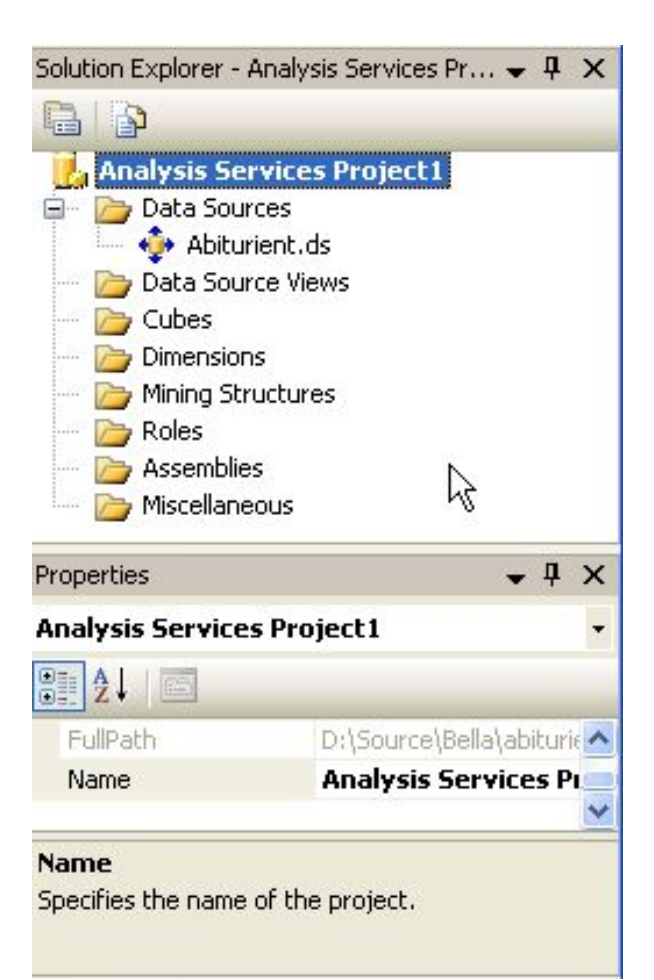

# **3. Створення Data Source View**

**Під Data Source View розуміється зріз джерела, яке буде використовуватися для заповнення сховища, при цьому в нього можуть входити як таблиці, так і уявлення ( view ) реляційної бази - джерела даних.**

### **3.1. Команда на побудову зрізу джерела даних**

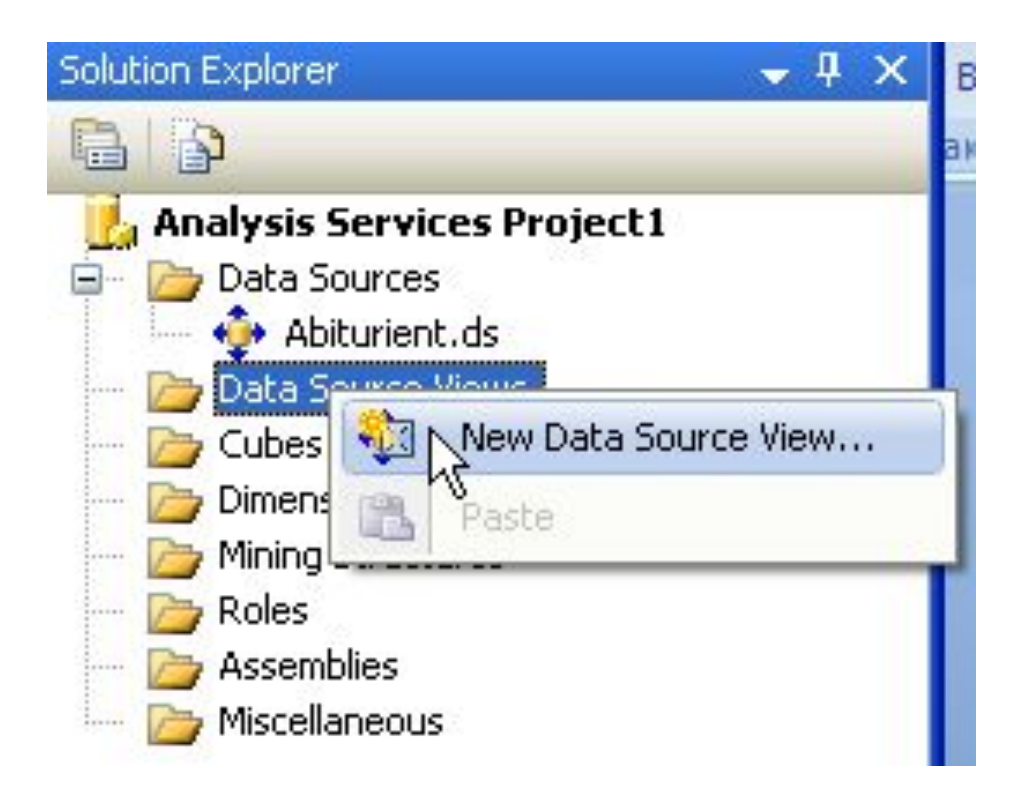

### **3.2. Вибір джерела даних, що підключається**

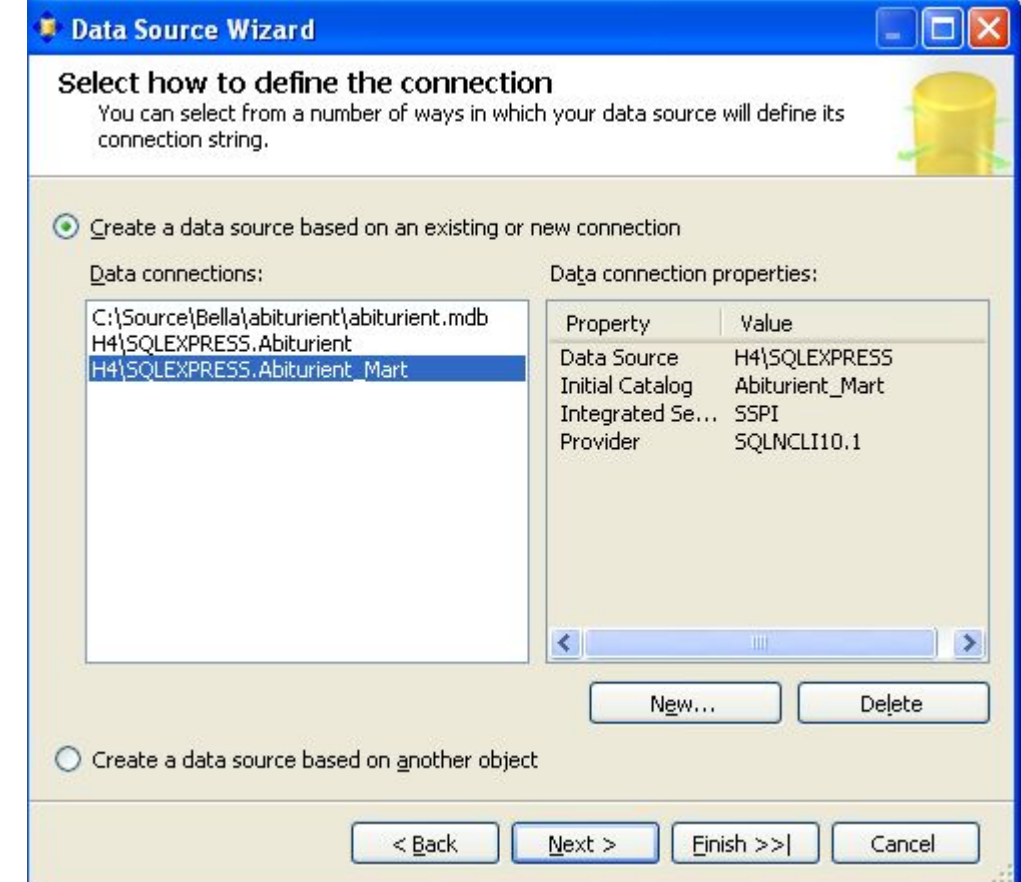

### **3.3. Вибір таблиць для включення в зріз**

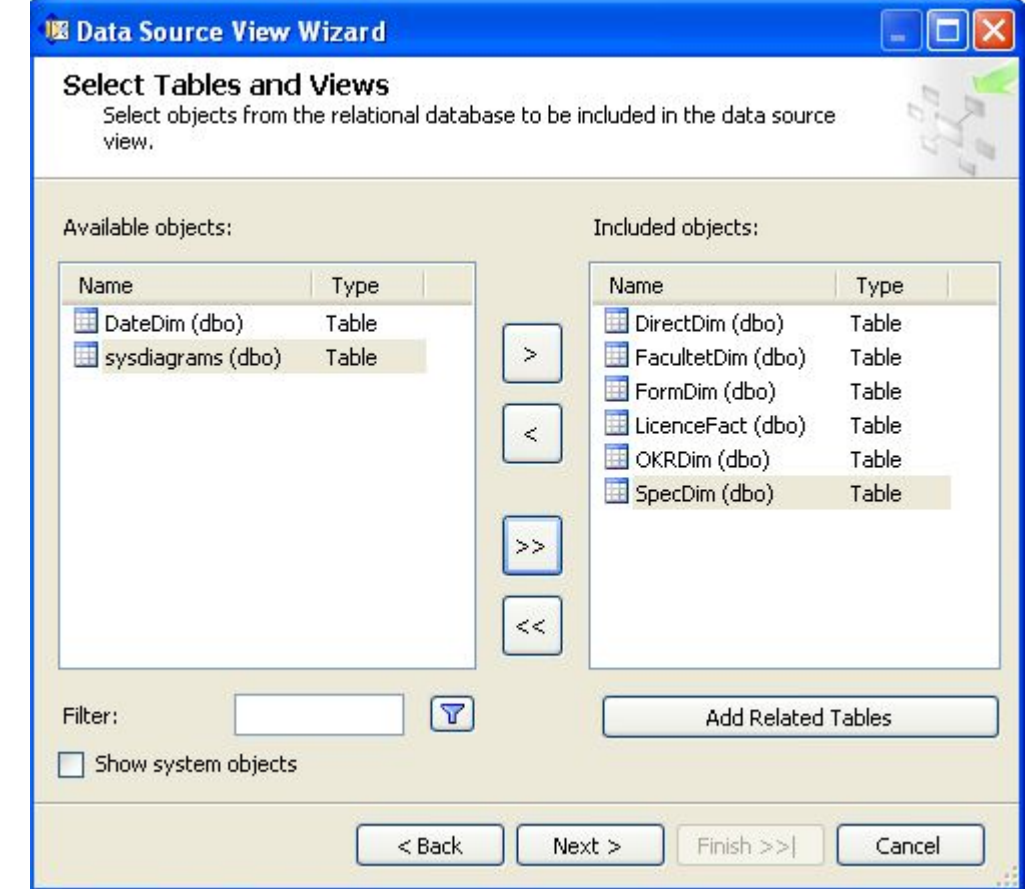

### **3.4. Введення імені підготовленного зрізу**

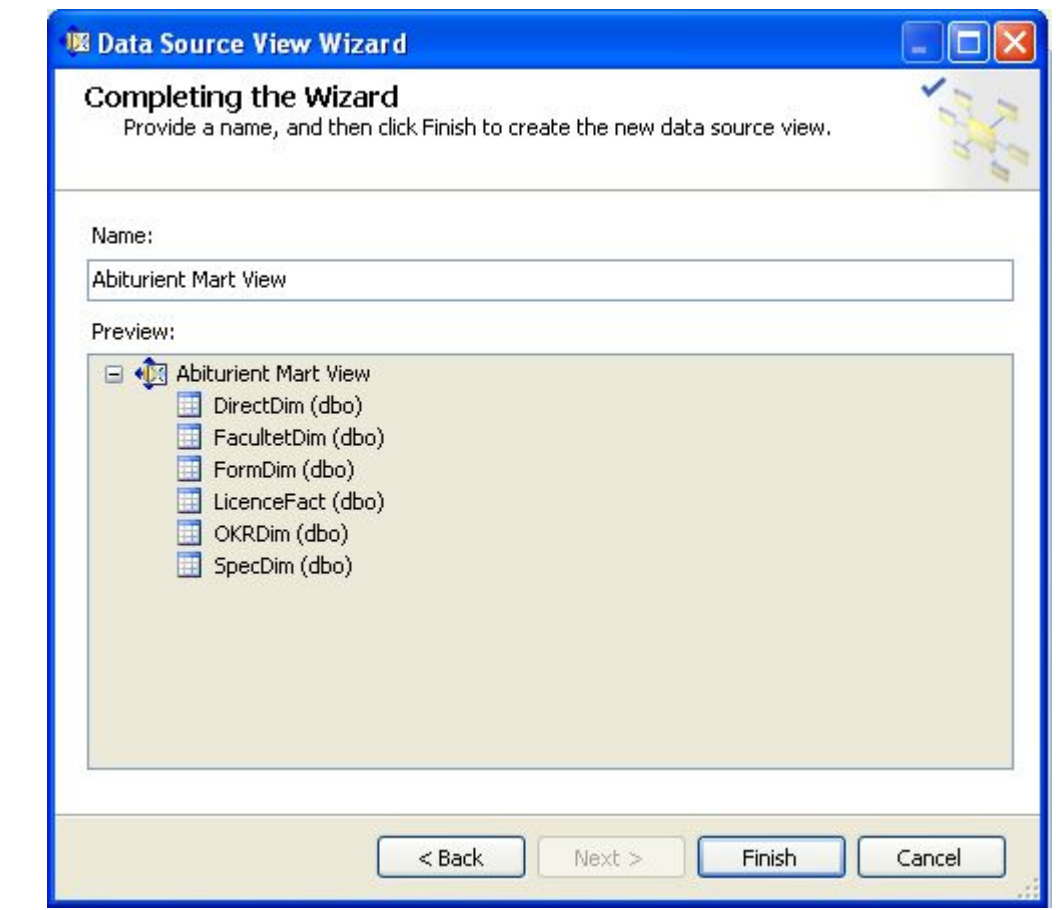

### **3.5. Вид представлення зрізу в дизайнері**

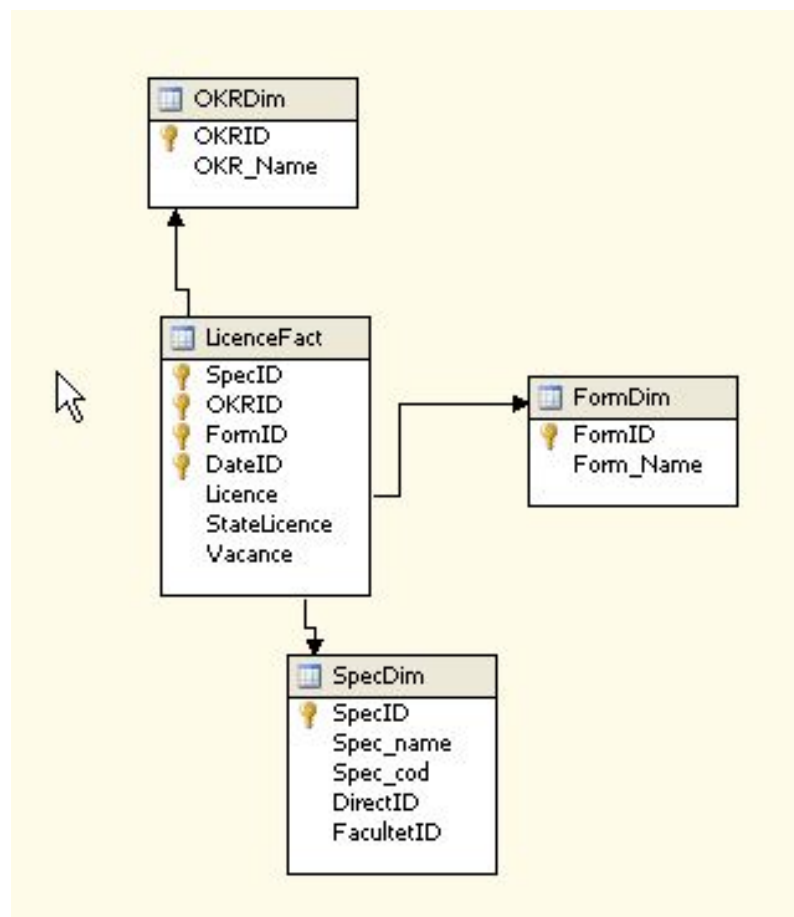

# **4. Підключення додаткових вимірів**

### **4.1. Додаткові види вимірів**

- З точки зору своїх можливостей виміри в даній версії OLAP -сервера (SQL Server 2005-2008) можуть бути:
	- $\blacksquare$  регулярними (Regular);
	- з таблиці фактів ( Fact Dimension ).
- посилальними (Reference);
- багато-до -багатьох (Many to Many).

### **4.2. Відкриття зрізу**

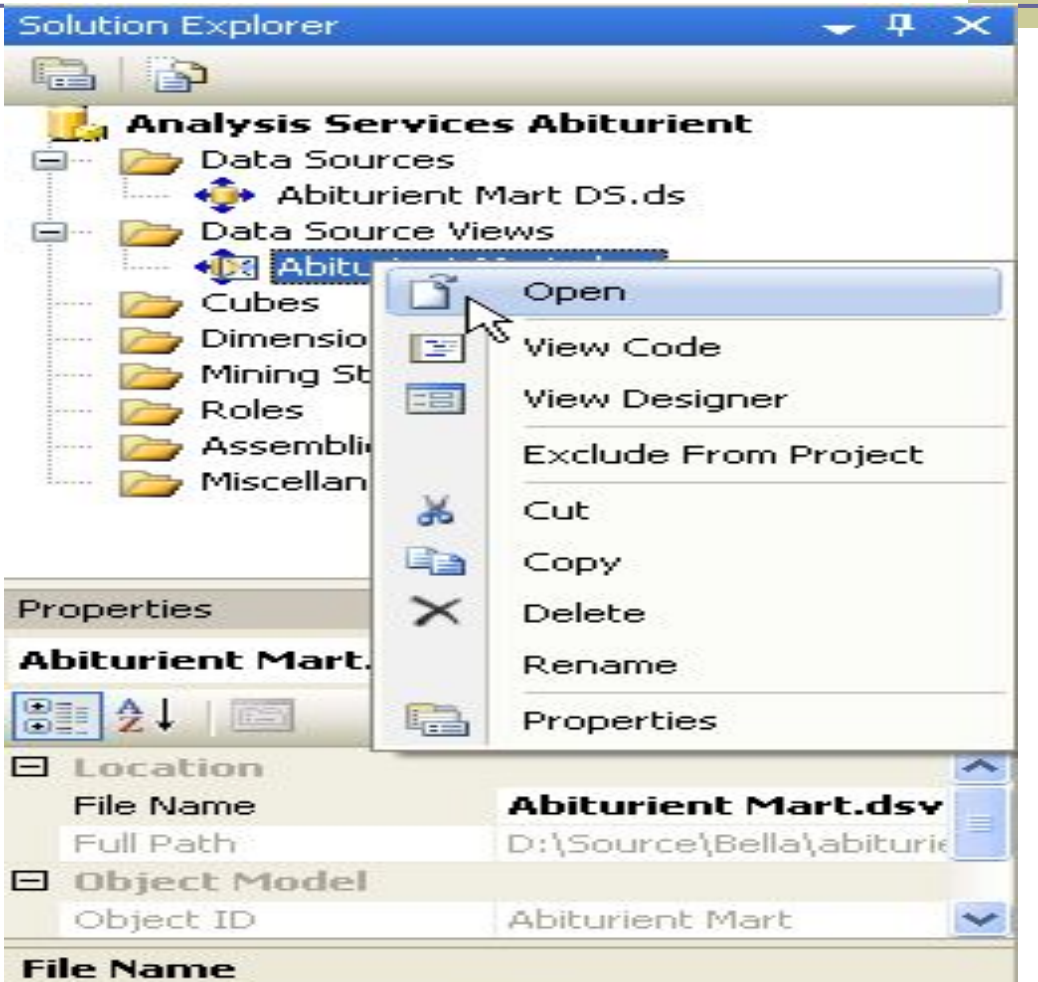

Specifies the name of the file.

### **.3. Додання нової таблиці**

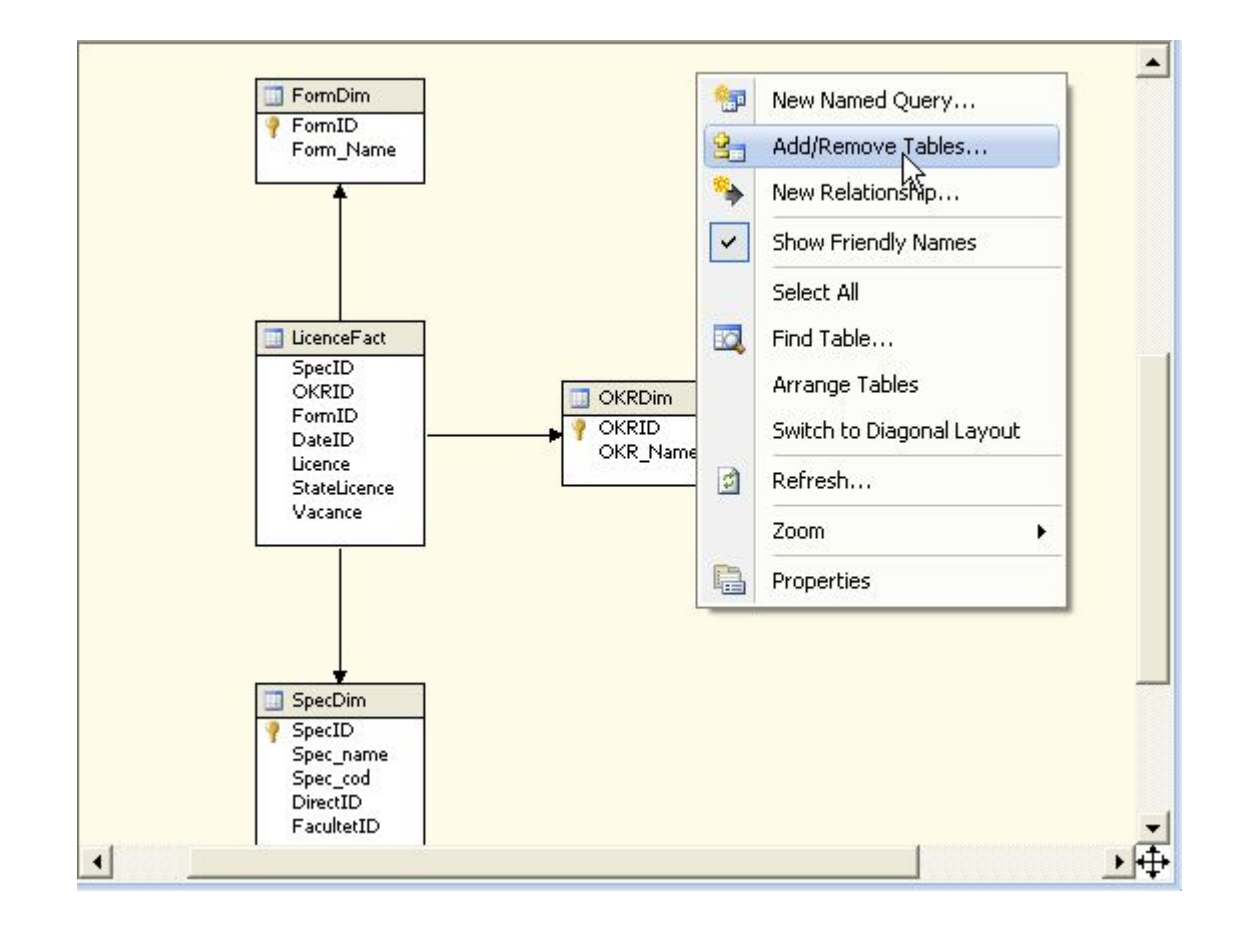

### **4.4. Вигляд вікна «Додання таблиці»**

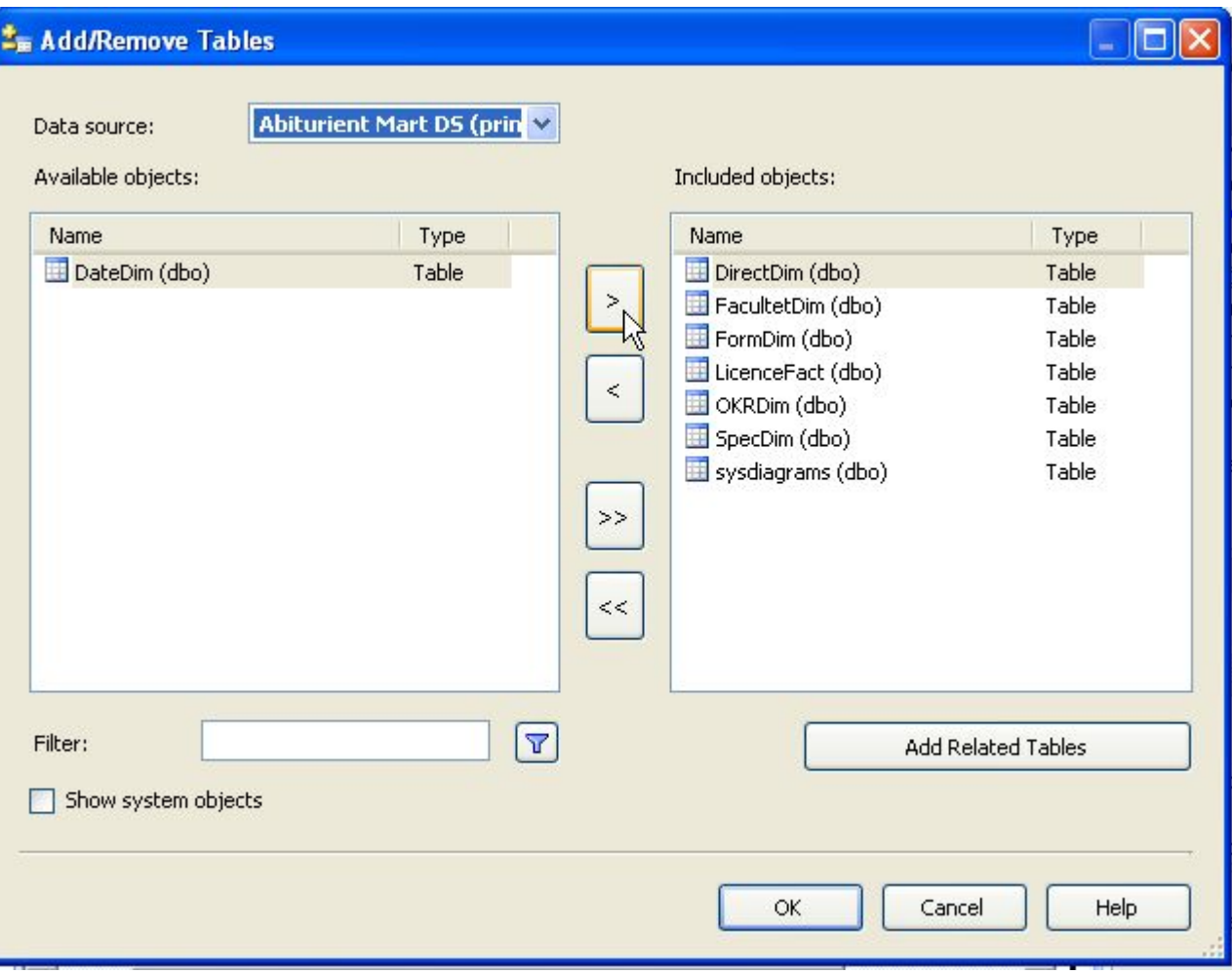

### **4.6. Вигляд дизайнера із доданою таблицею Date**

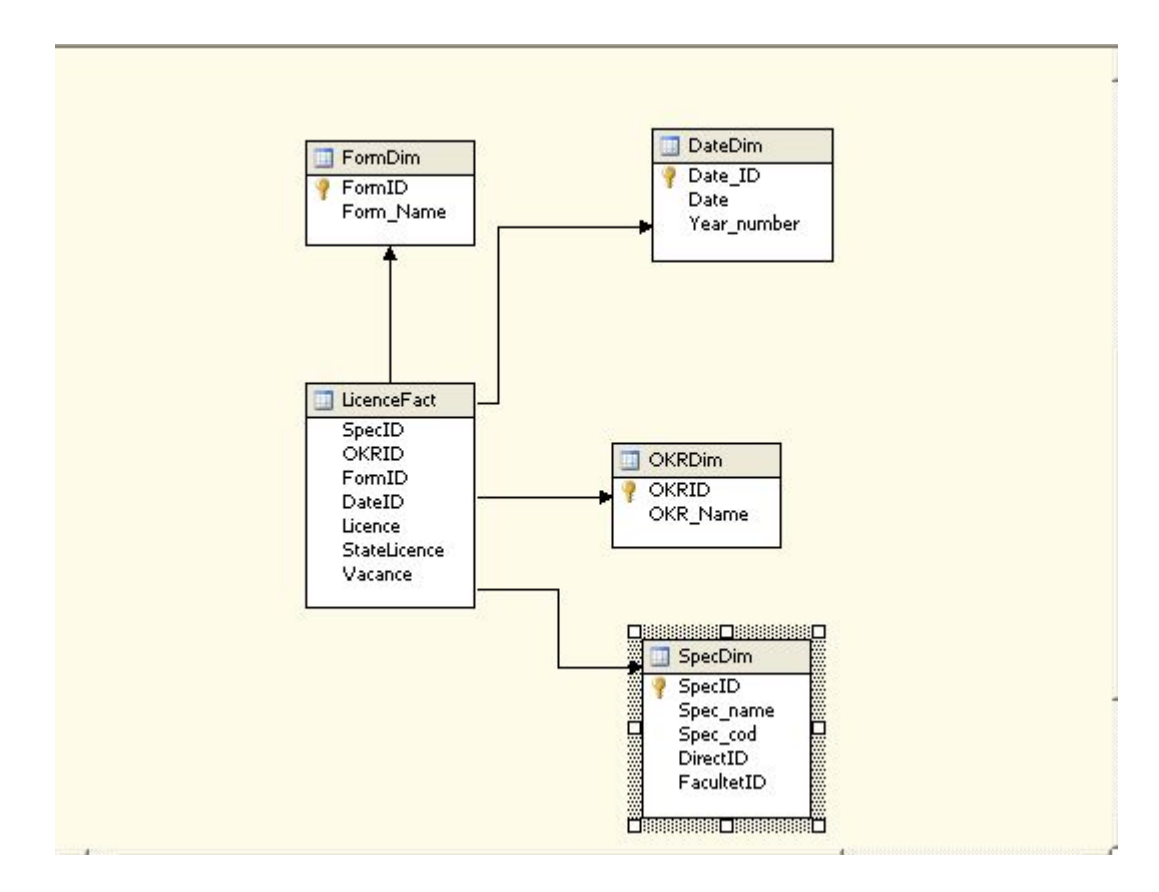

### **4.4.Виклик команди для побудови нового виміру**

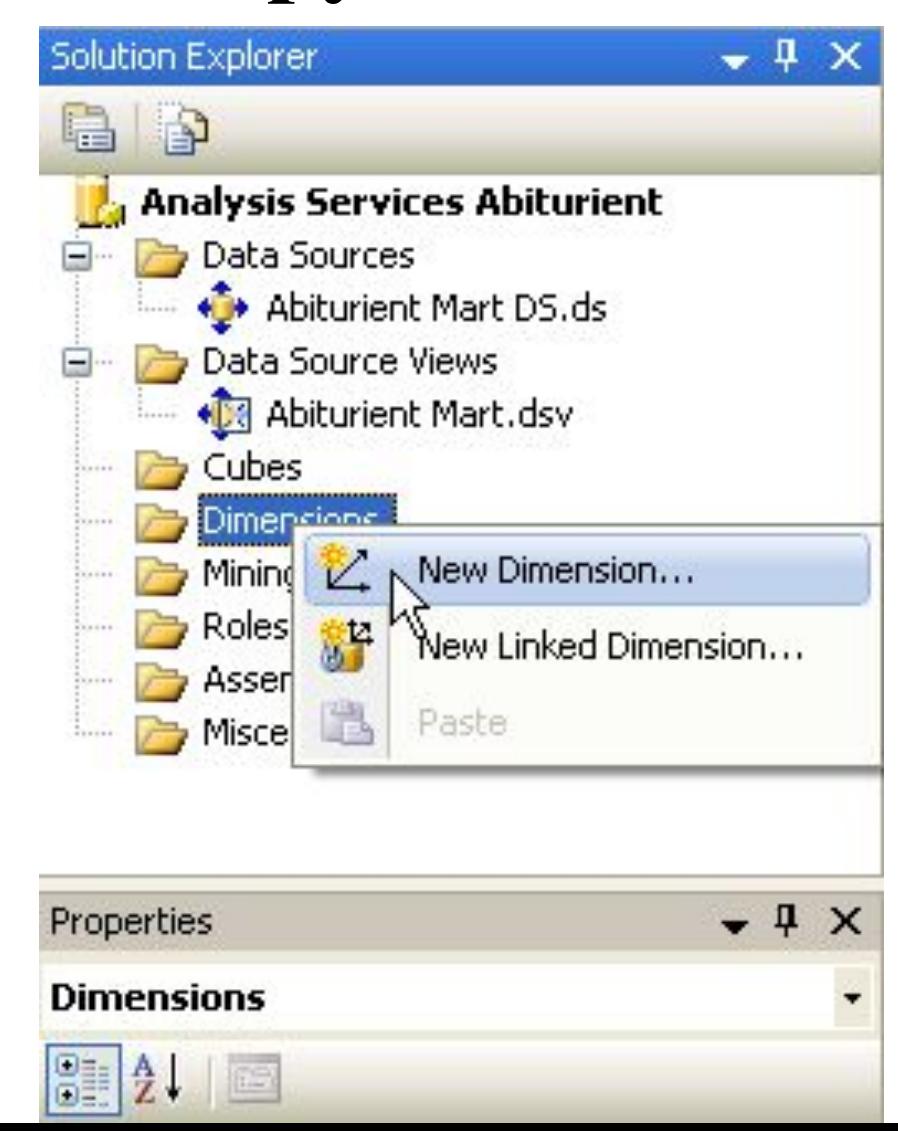

### **4.5. Вибір методу побудови виміру**

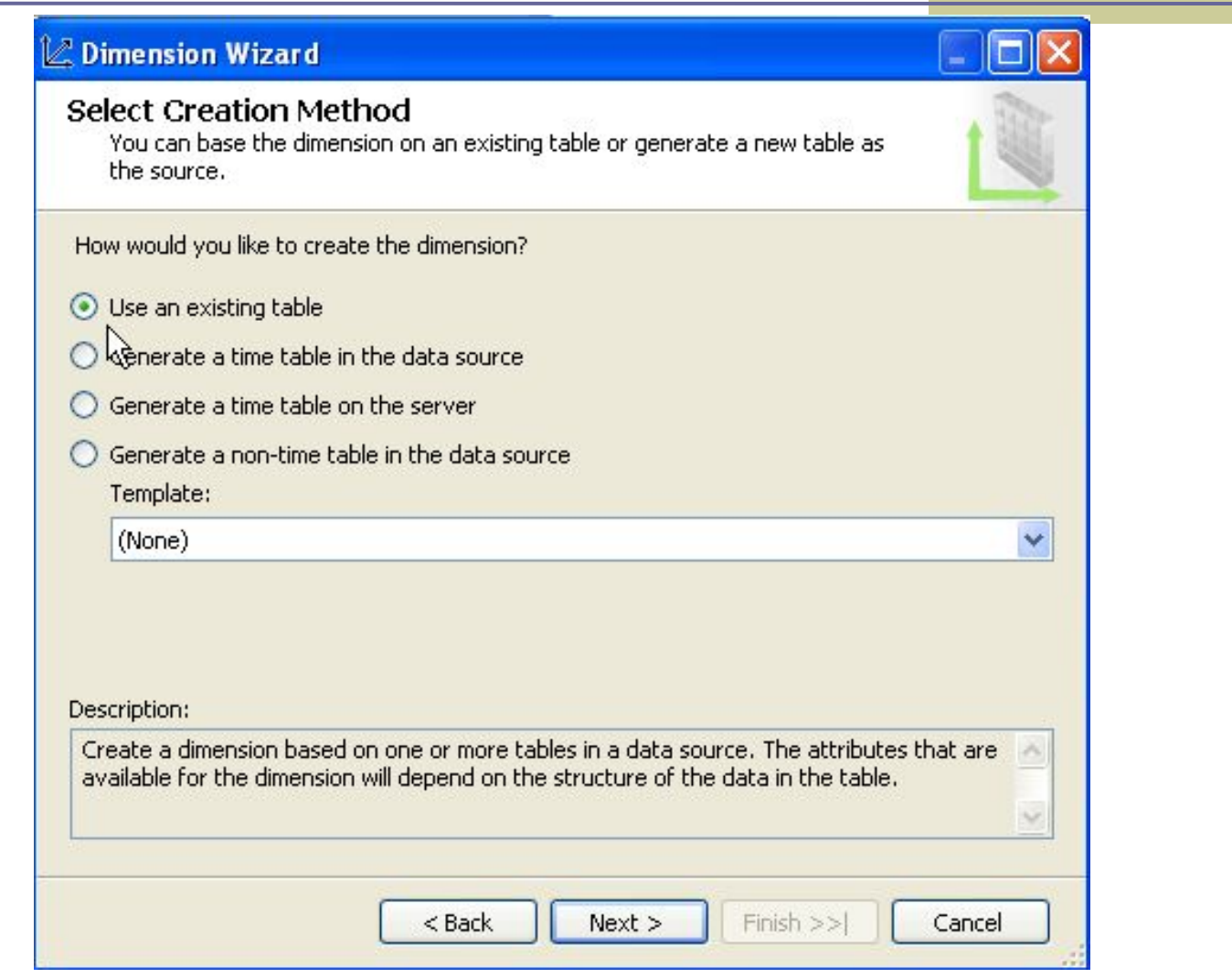

# **4.6. Вибір уявлення (data source)**

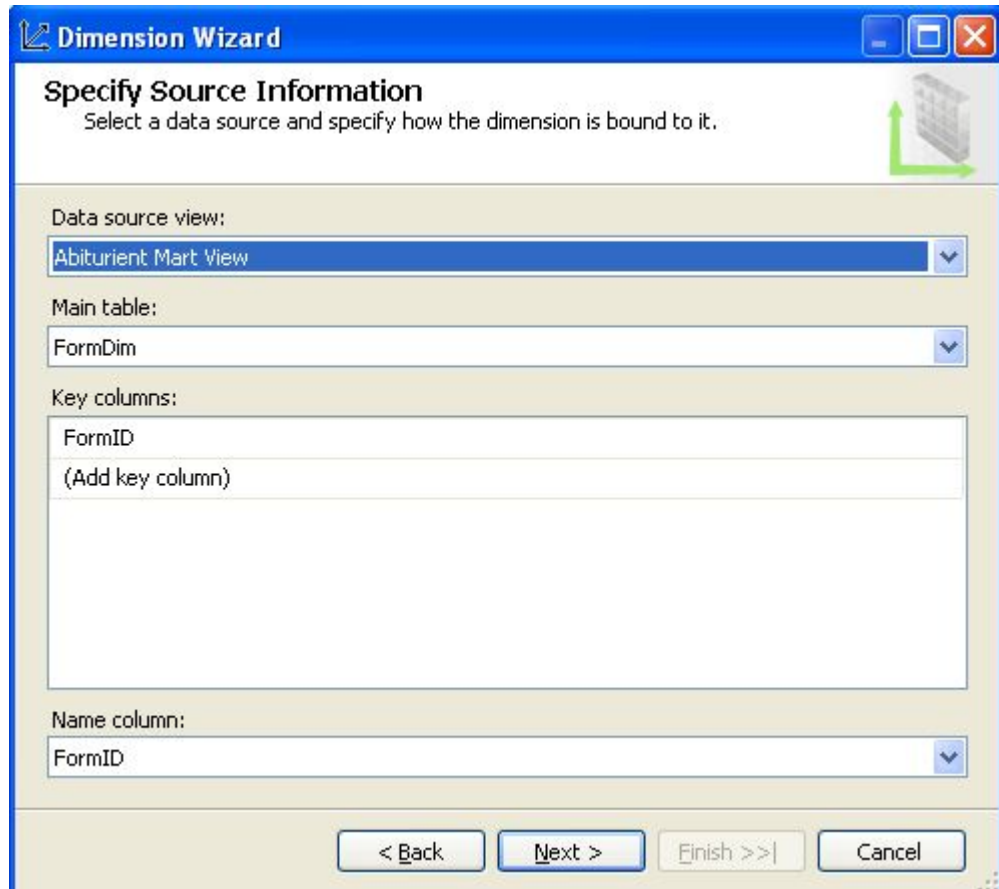

# **4.7. Вибір атрибутів виміру**

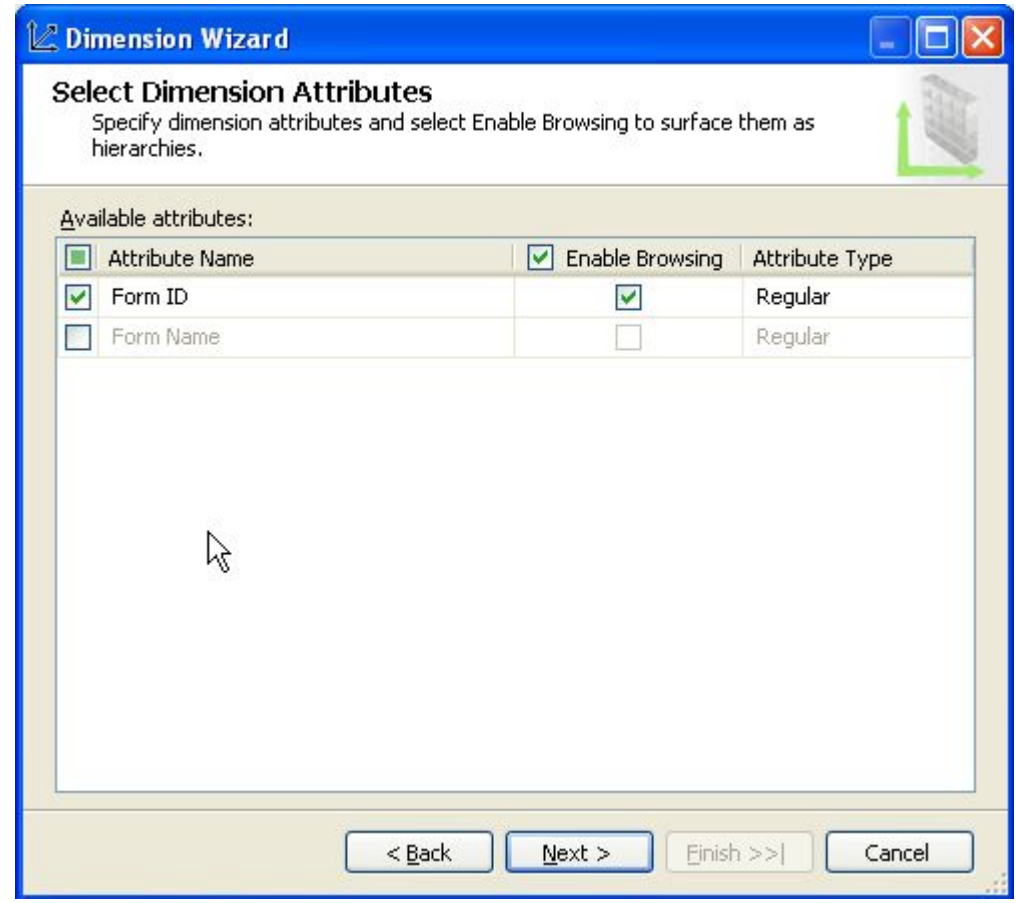

# **4.8. Перегляд створеного виміру**

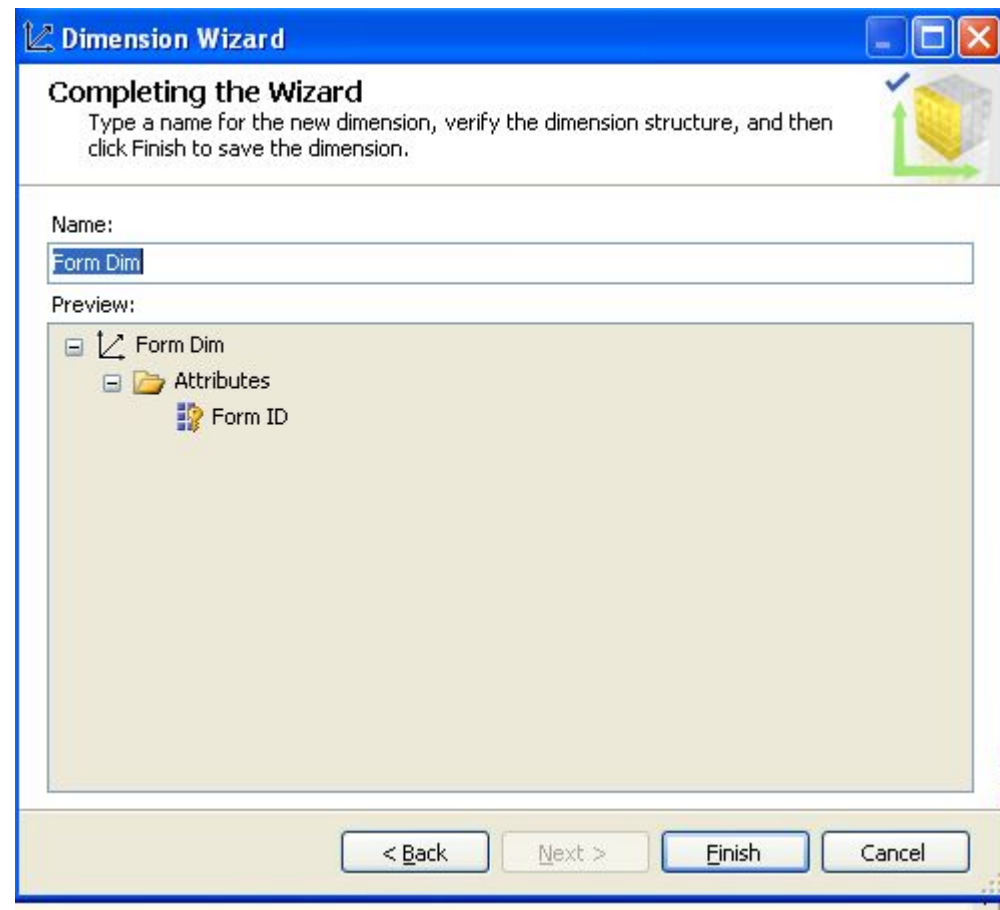

### **4.9.Виклик команди для побудови часового виміру**

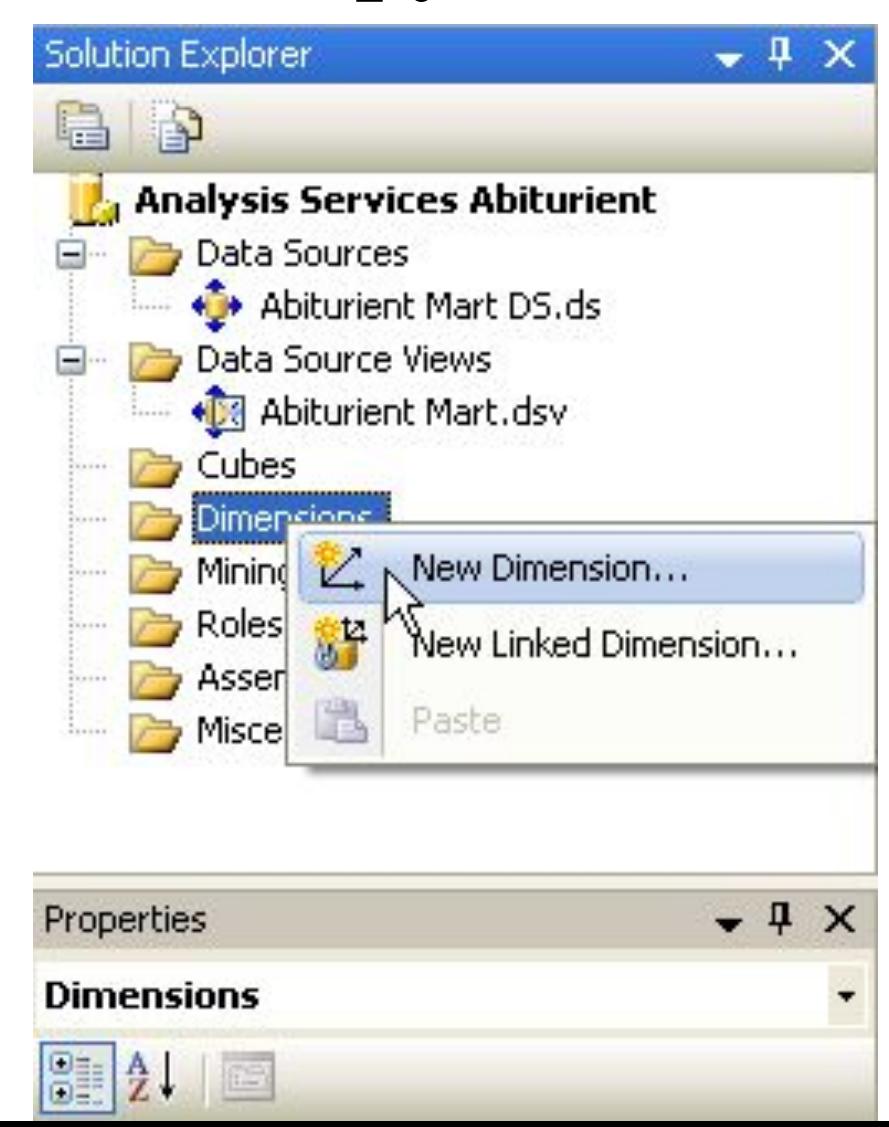

### **4.10. Вибір методу побудови часового виміру**

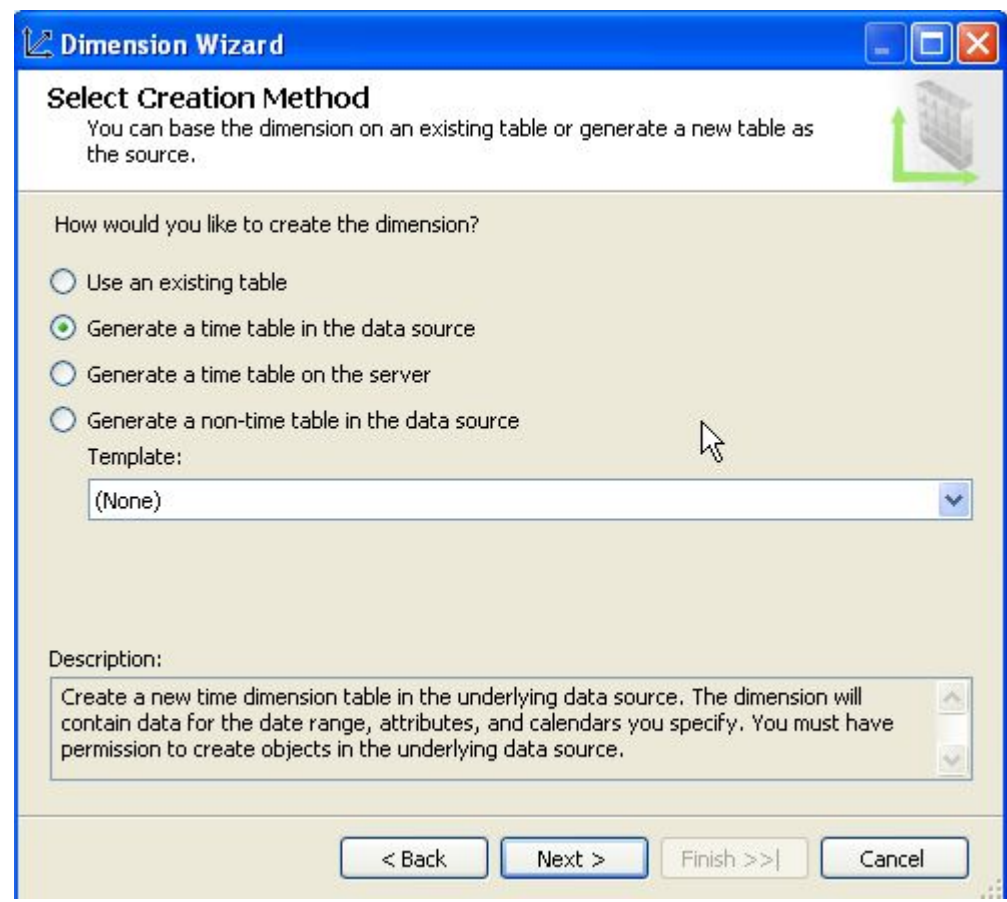

### **4.11. Вибір часових періодів**

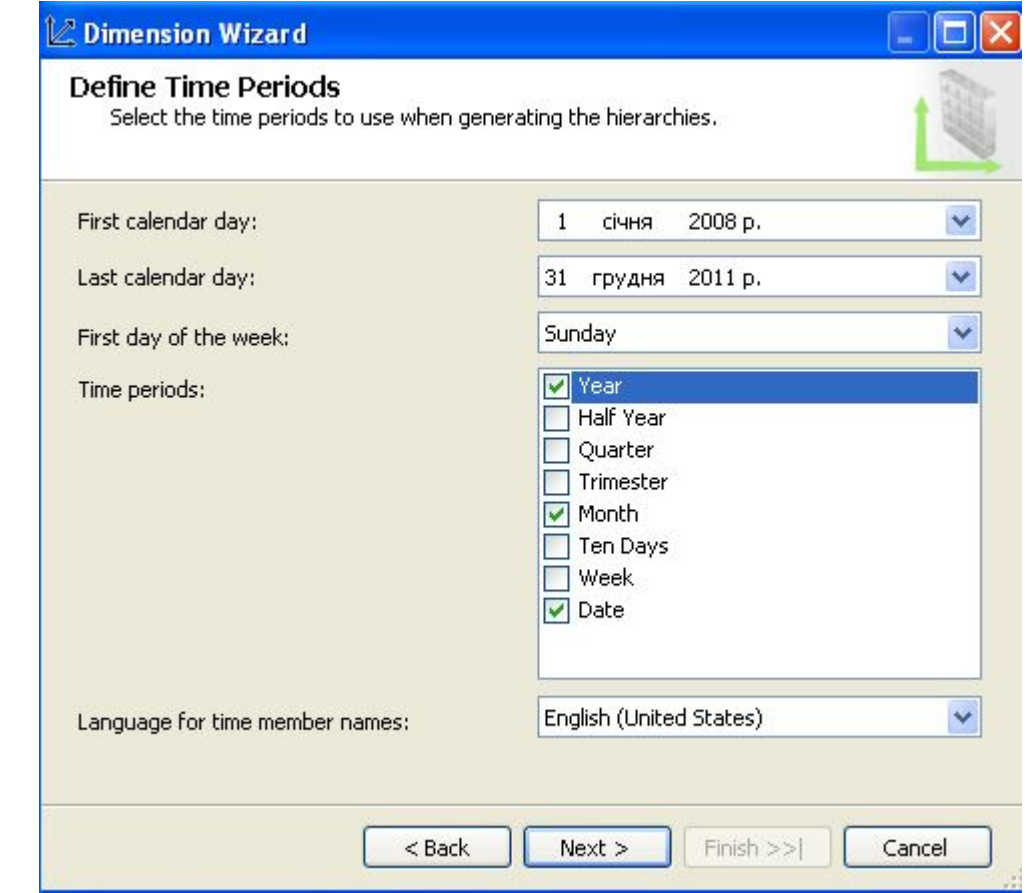

# **4.12. Вибір виду календаря**

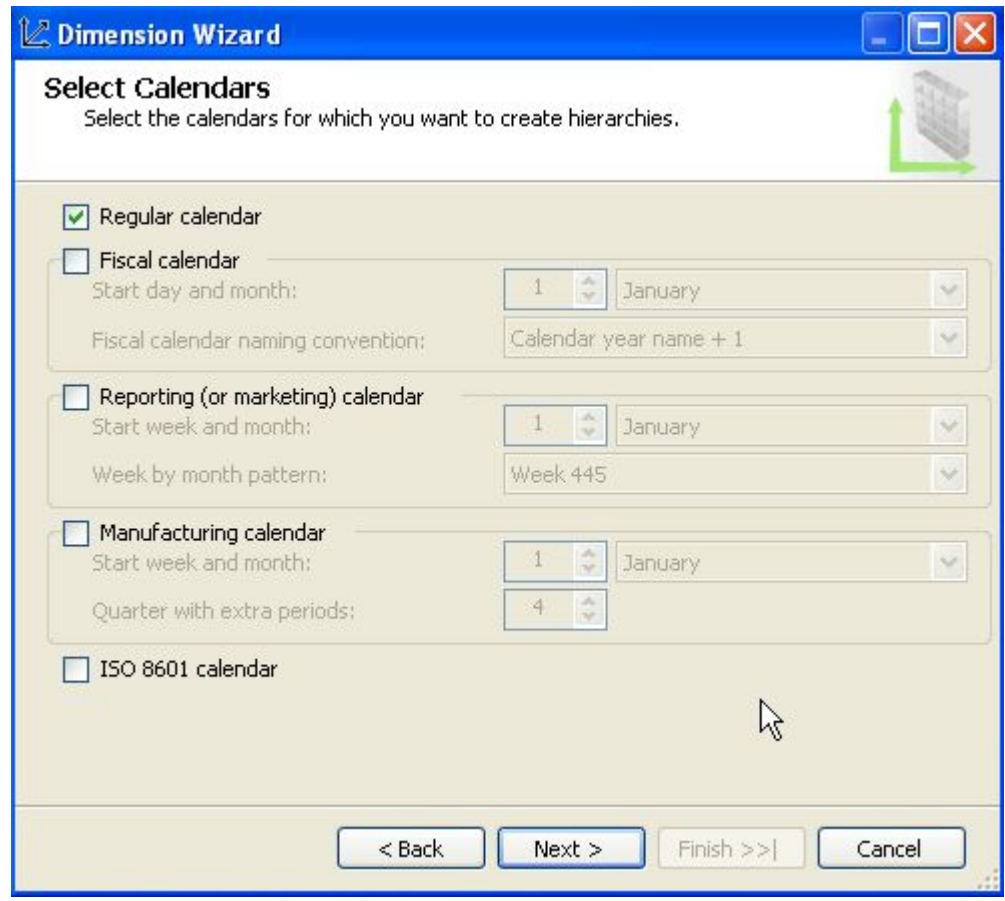

### **4.13. Перегляд структури часового виміру**

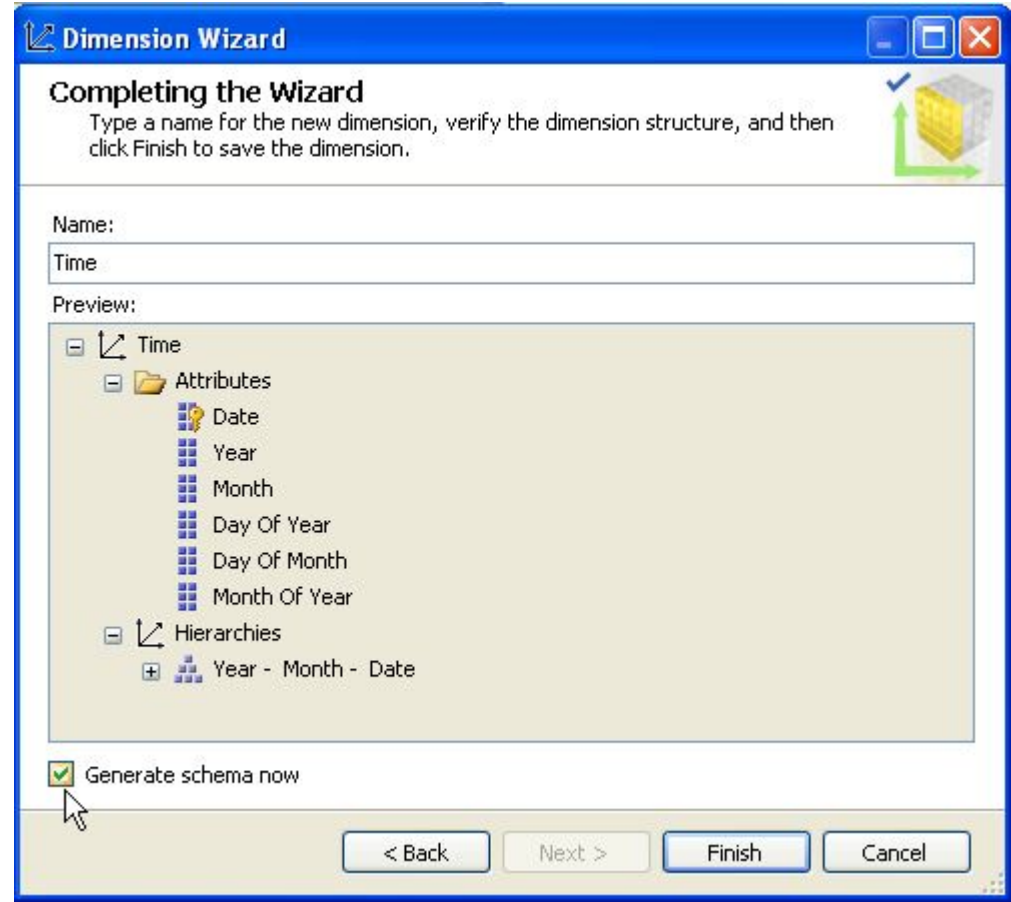

# **4.14. Побудова структури таблиці Time**

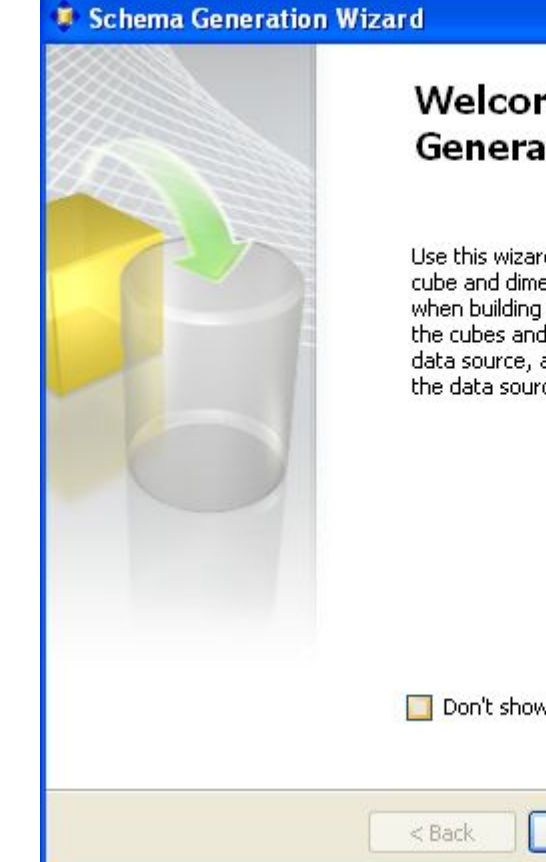

#### Welcome to the Schema **Generation Wizard**

Use this wizard to generate a relational schema based on cube and dimension definitions. You can use this method when building a data warehouse top down, first designing the cubes and dimensions without an underlying relational data source, and then generating the necessary schema for the data source.

Don't show this page again

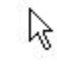

# **4.15. Перегляд у дизайнері структури часового виміру**

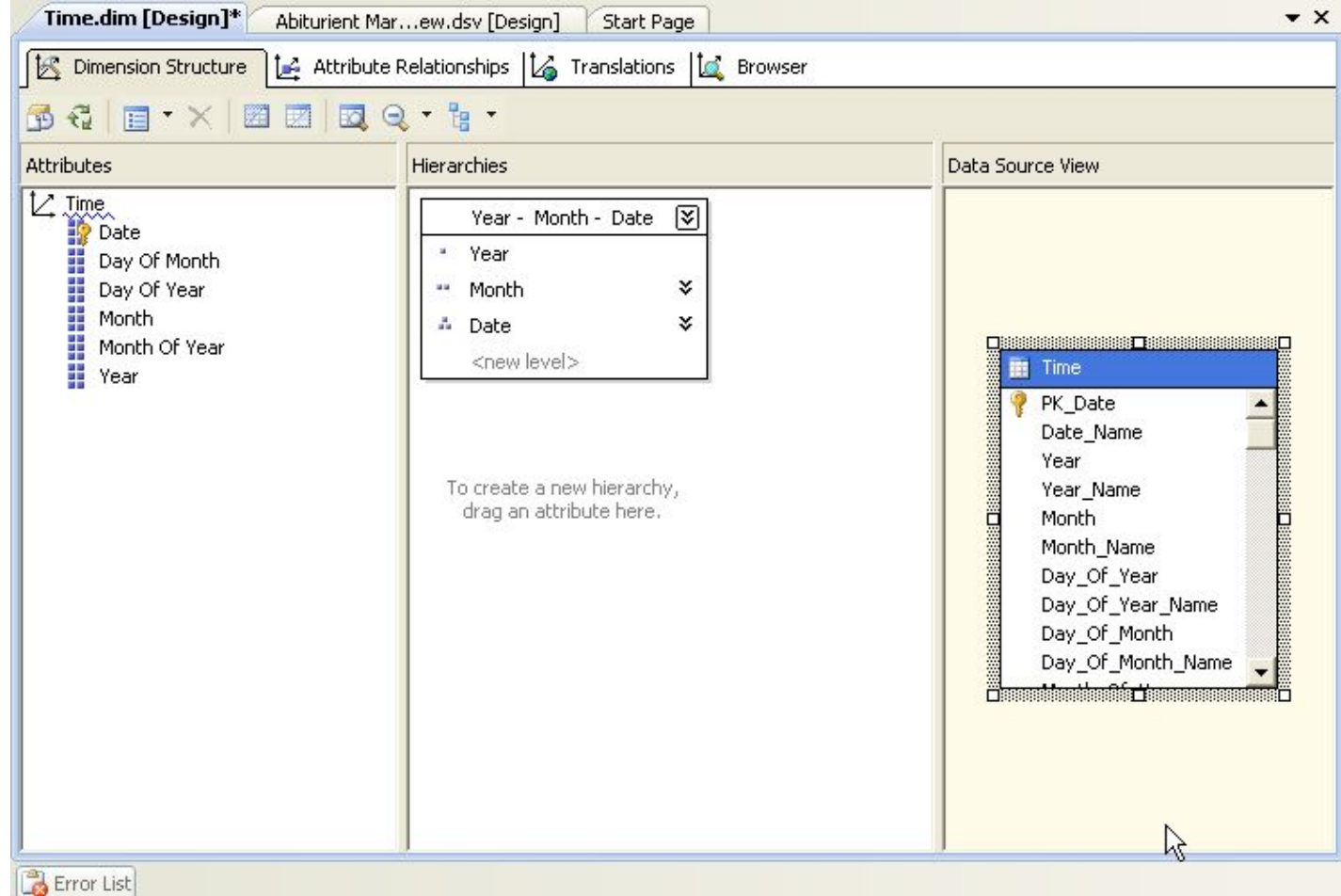

# **4.16. Перегляд вмісту створеної таблиці**

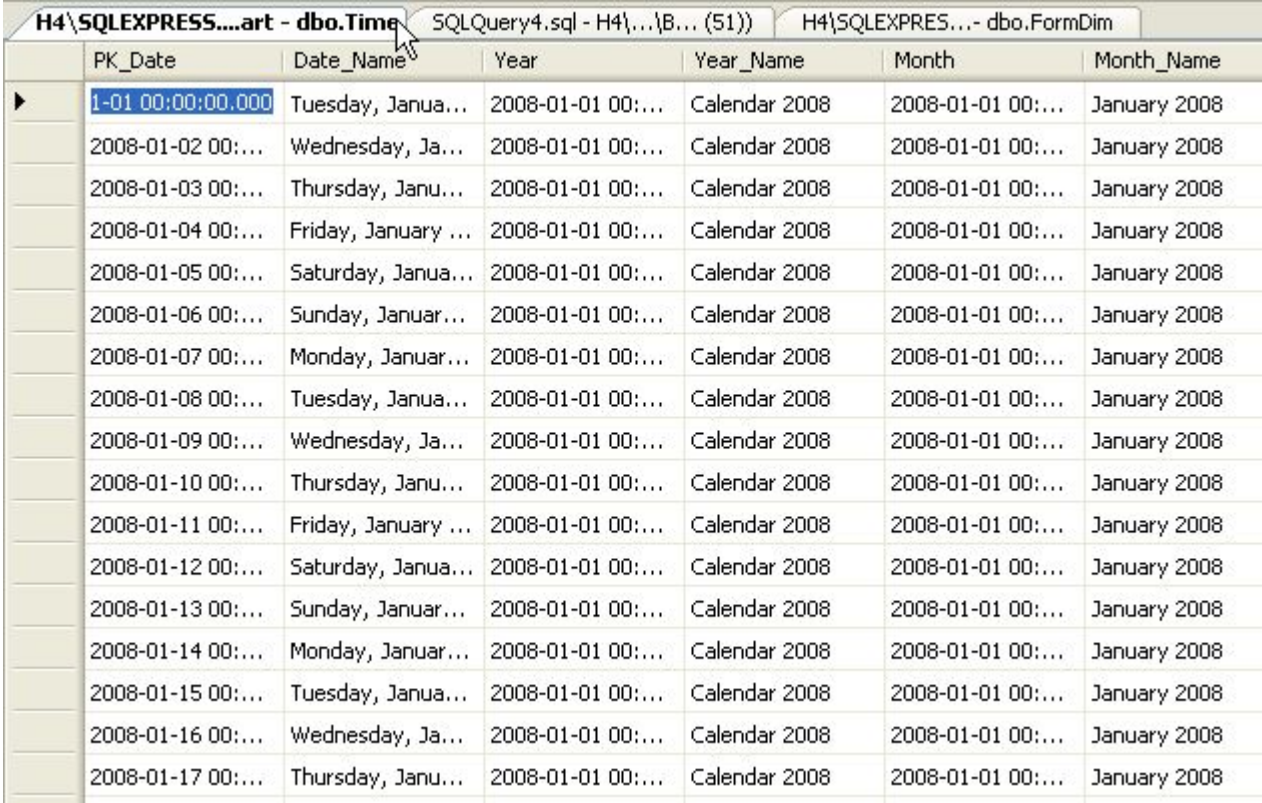